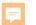

## **ARMATURE Fabric**

Tips and Tricks for Program Directors

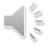

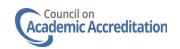

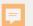

## Login to Fabric Platform

Fabric URL: <a href="https://accreditation.asha.org/">https://accreditation.asha.org/</a>

\*bookmark this URL

New users must be added by accreditation staff. Email caareports@asha.org

- 1. Your Email Address for Fabric may not be the same as your ASHA account email
- 2. Click forgot your password? if you need to reset

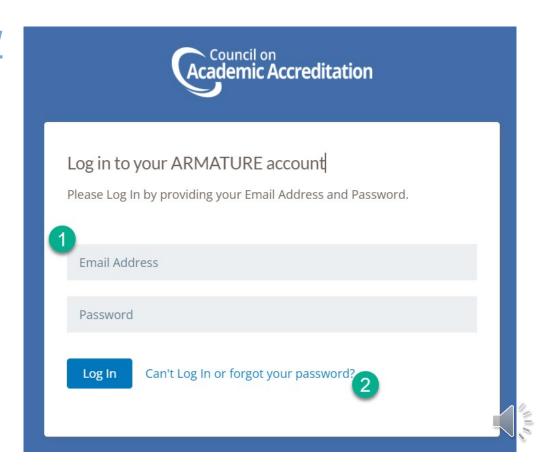

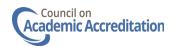

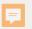

## Login to Fabric Platform: Personas

- 1. All users will have access to the My Items persona. This persona shows tasks and reports assigned to you. This persona allows editors to access the CAA annual reports or applications.
- 2. Program Directors will have access to the Organization Representative persona. This persona is used to access the program record and upload documents.

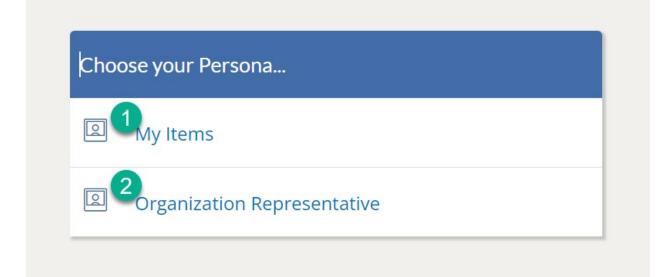

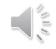

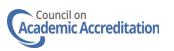

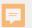

## Login to Fabric Platform: Personas

Once you've chosen a persona, you can click the "Me" menu in the upper right corner to change your persona (1) or Logout (2). You can also edit your profile information from here.

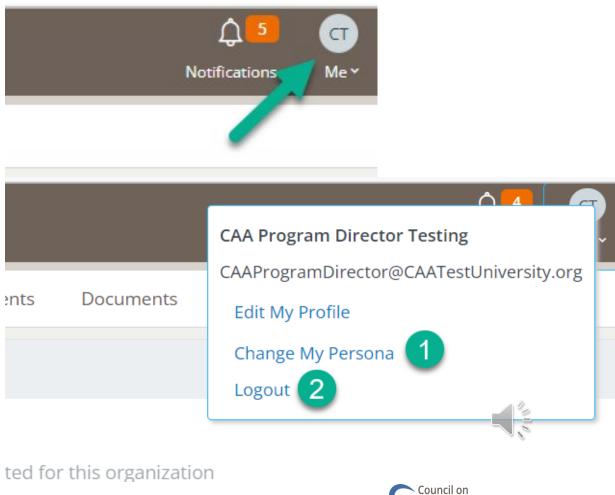

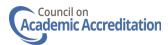

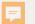

## My Items Dashboard

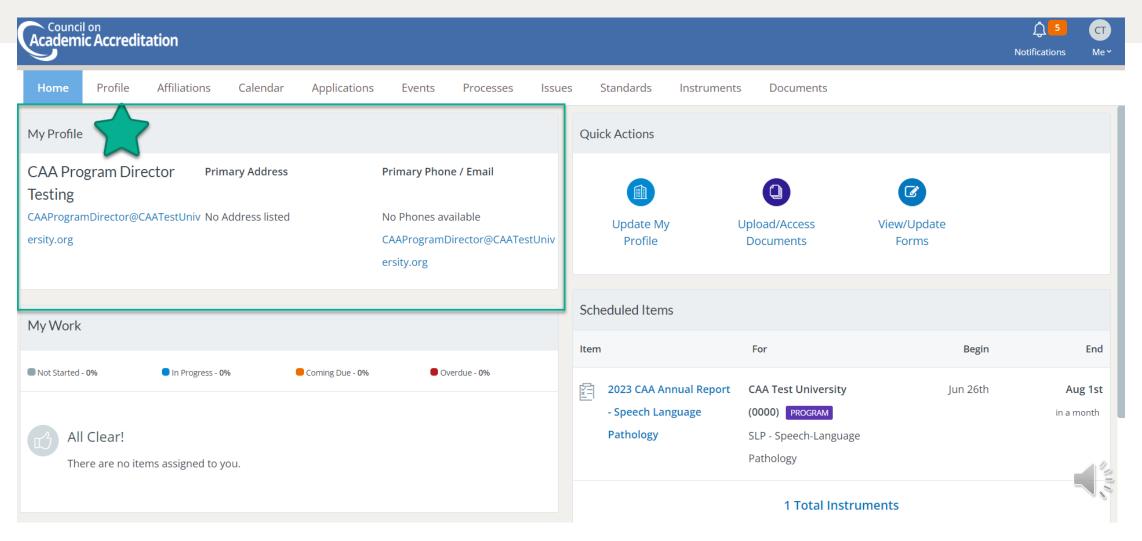

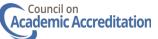

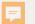

### **My Items Dashboard**

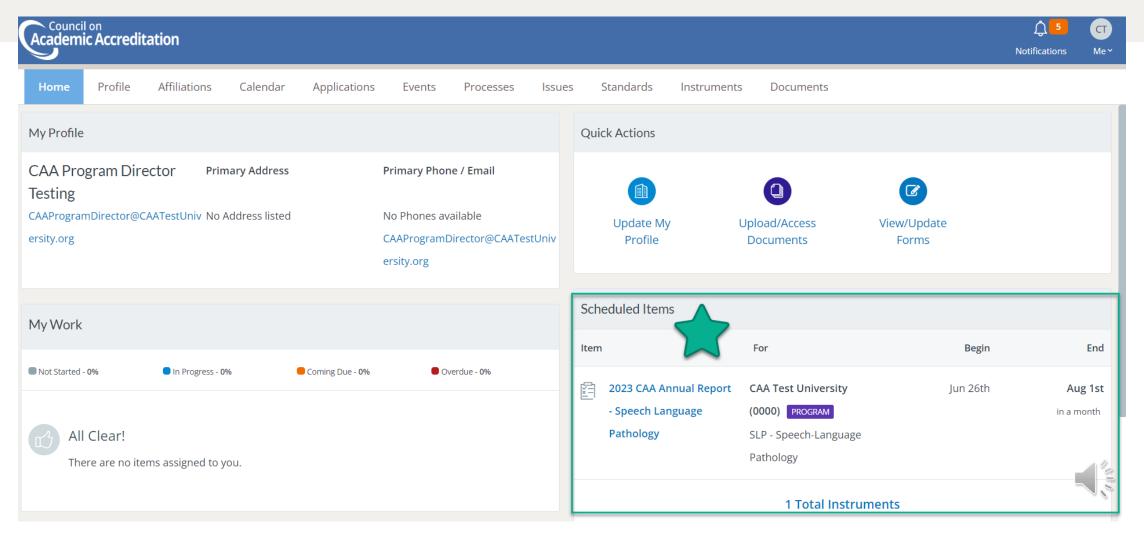

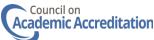

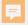

### **Organization Representative Dashboard**

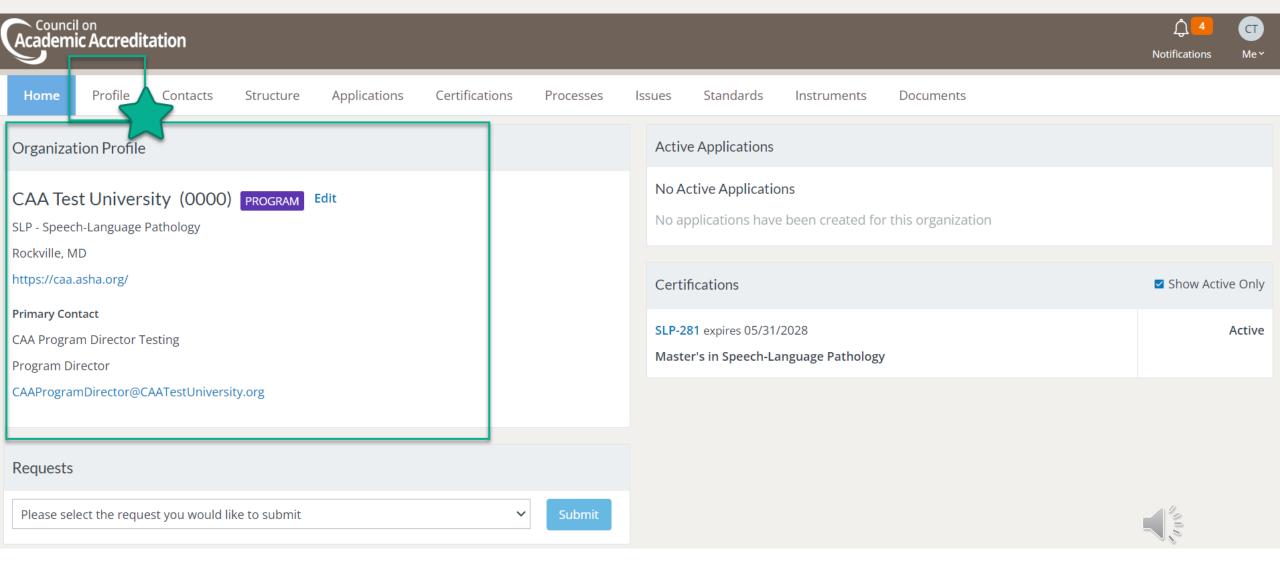

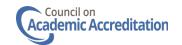

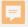

### **Organization Representative Dashboard**

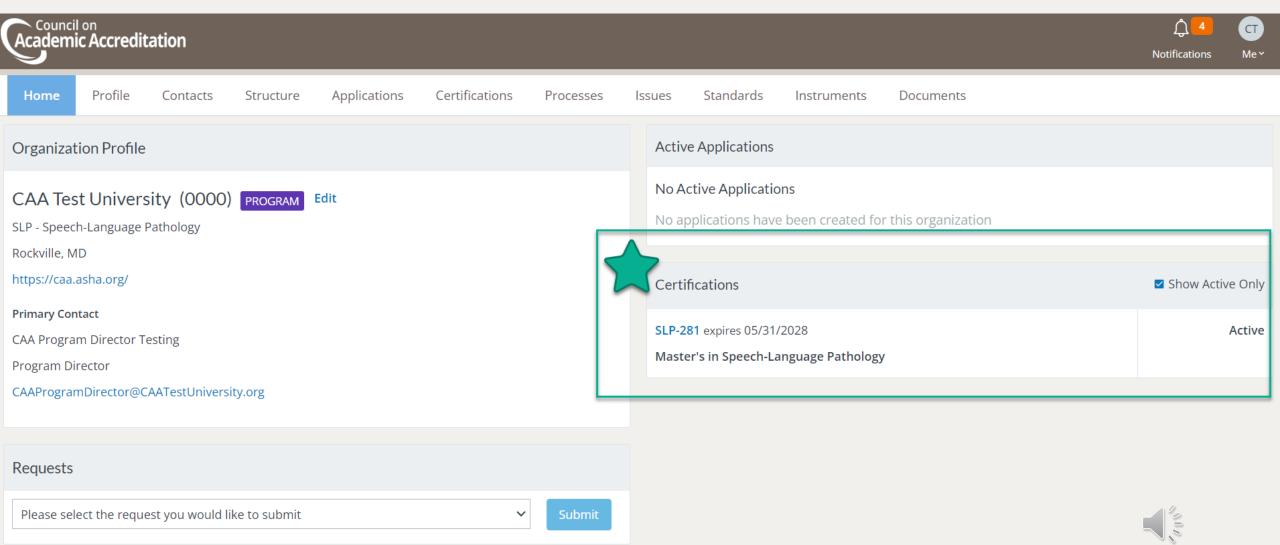

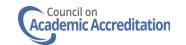

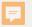

## Organization Representative Persona: Instruments

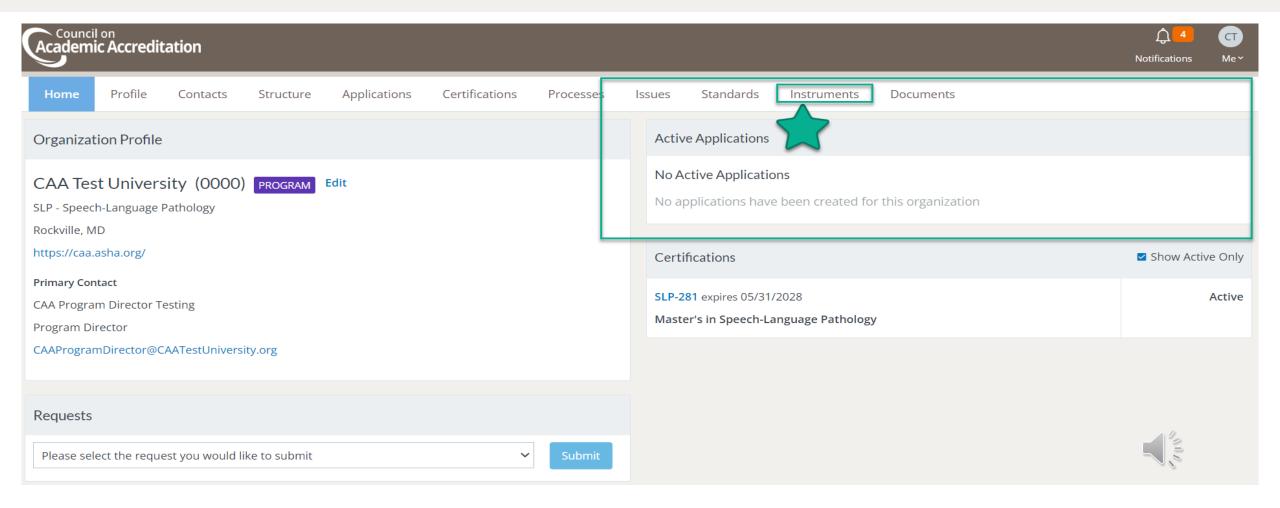

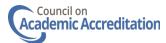

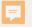

## Organization Representative Persona: Instruments

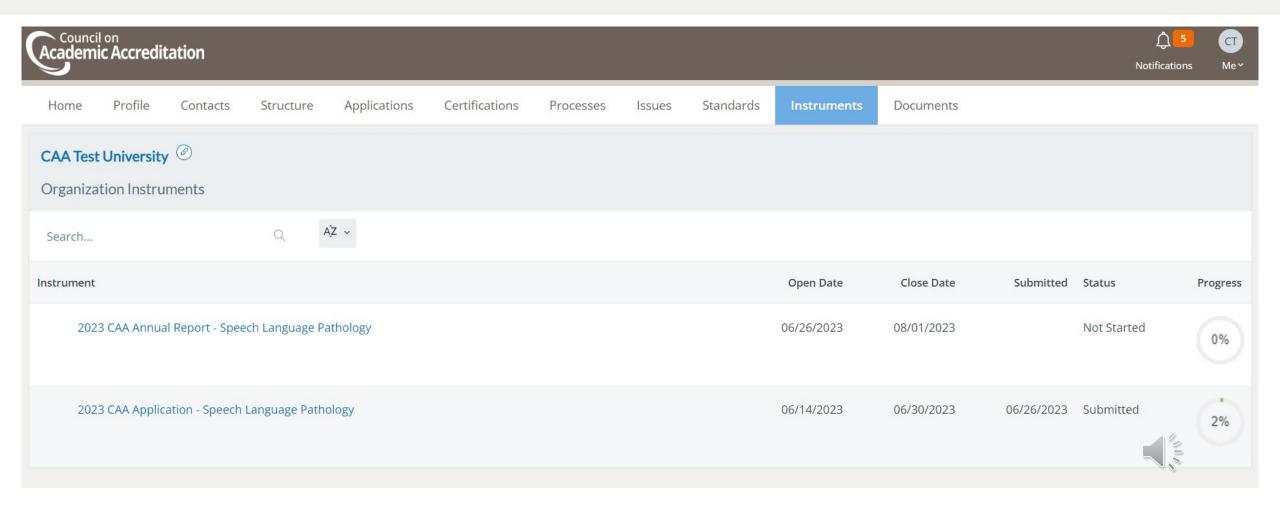

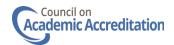

## Organization Representative Persona: Contacts Tab

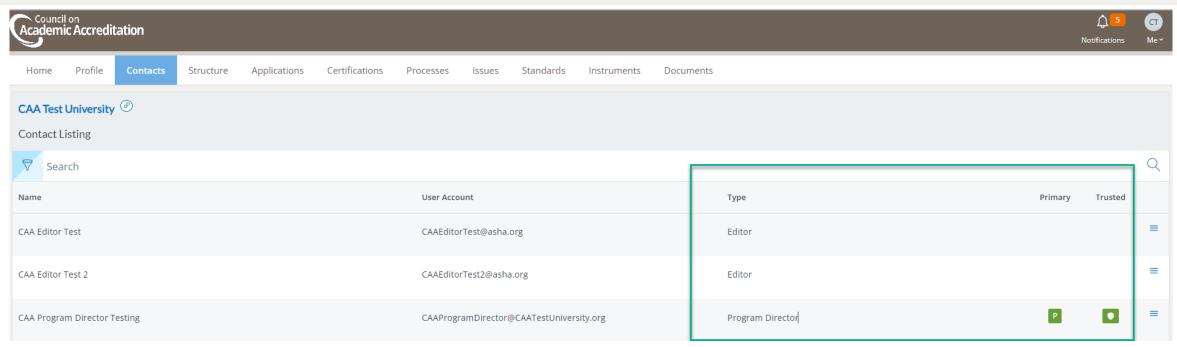

The Contacts tab will display the users that are affiliated with the program. If additional users need to be added as editors to CAA reports and they are not displayed on this tab, please email caareports@asha.org. Staff will require the first name, last name, and email address of the user in order to create an account in Fabric.

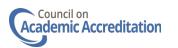

# Organization Representative Persona: Documents Tab

The Documents tab within the Organization Representative persona is where program directors will upload Faculty Data Collection Worksheets as instructed within reporting instruments under Standard 2.0.

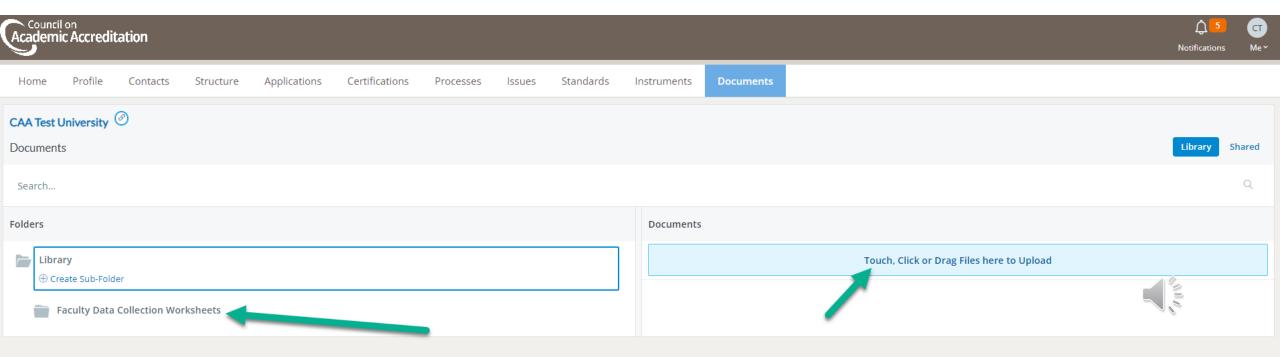

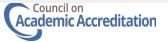

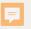

## Organization Representative Persona: Processes Tab

The Processes tab displays all in progress and historical accreditation workflow processes that are initiated in the Fabric platform. This tab will allow program directors to monitor the status of the program's CAA reporting requirements and review processes.

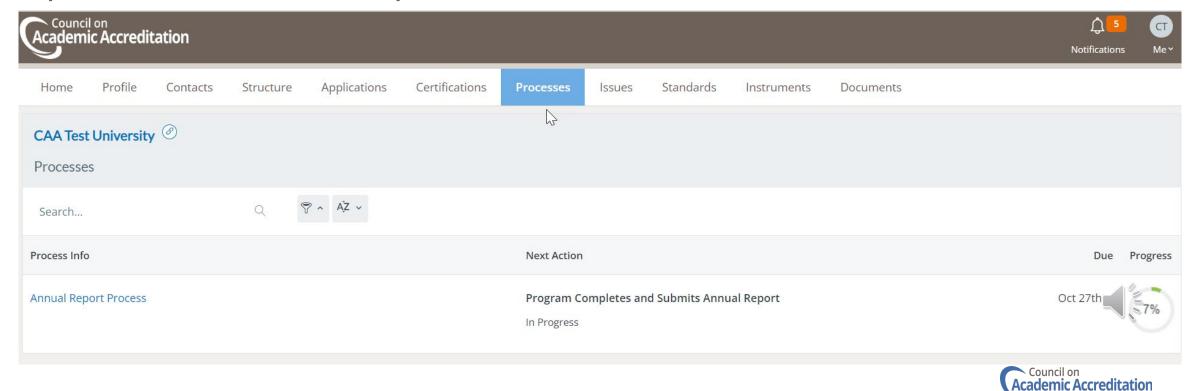

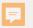

## **Entering Data Into Instruments**

Access the application or annual report (instrument) by logging into the My Items persona. You will see any assigned reports in the Scheduled Items area of the dashboard.

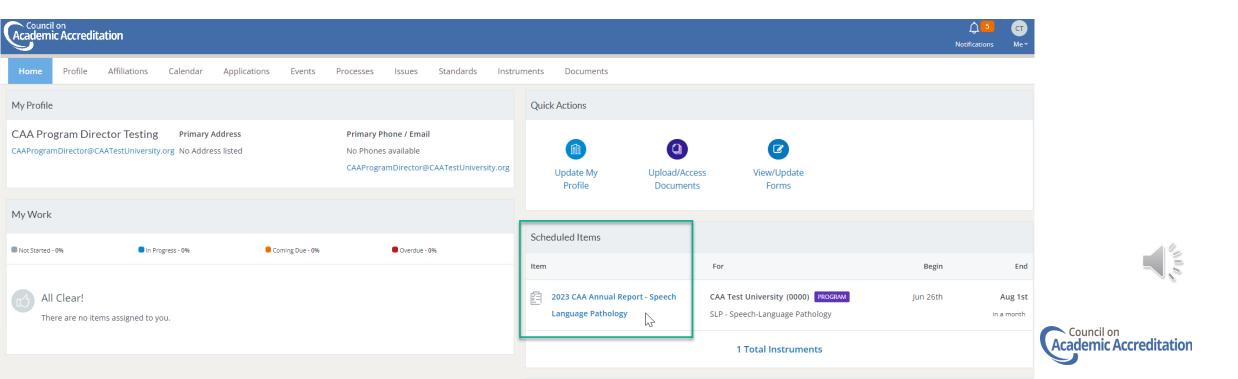

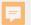

## **Entering Data Into Instruments**

### 2023 CAA Annual Report - Speech Language Pathology

For programs voluntarily seeking continued accreditation by the CAA, the CAA requires documentation of compliance with its Standards for Accreditation, via completion and submission of an annual report.

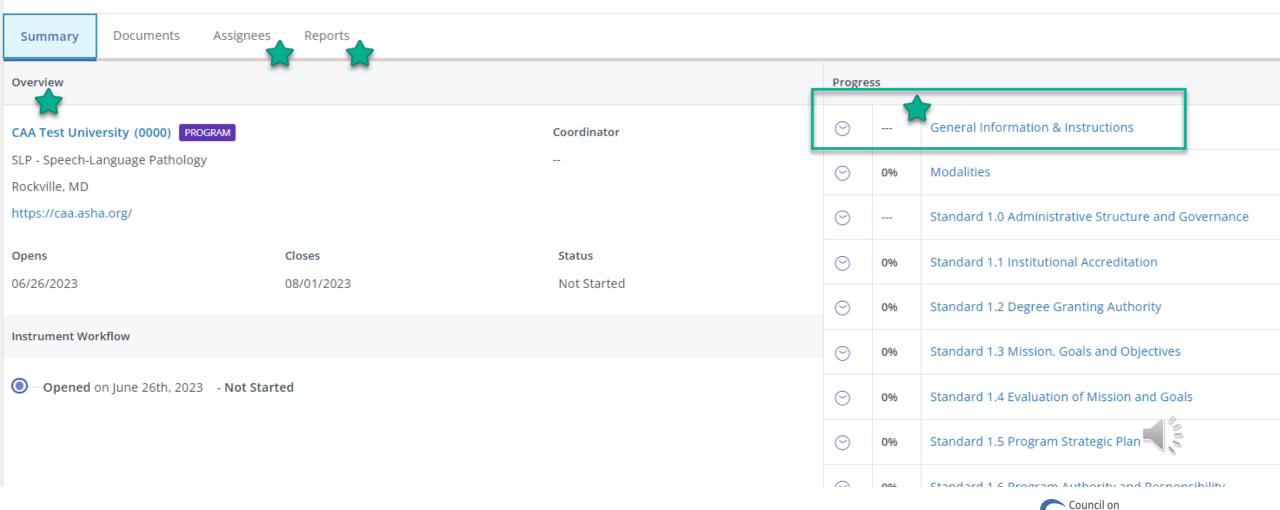

Academic Accreditation

### **New Upload Documents in Fabric Platform**

PROGRAM DIRECTORS

• Expectations of Program Directors

CAA Logos and Usage Guide

The Program Resources page: <a href="https://caa.asha.org/Resources/">https://caa.asha.org/Resources/</a> has downloadable worksheets that are now required to be uploaded in Fabric:

- Std 2.0 Faculty Roster Summary Worksheet
- Std 2.0 Faculty Data Collection Worksheet \*
- Std 3.0 Courses Worksheet
- Std 3.6 Clinical Sites Worksheet \*\*

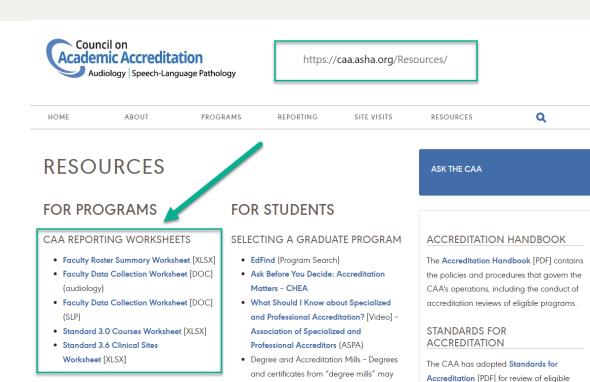

not be acknowledged by other institutions

when seeking admittance to graduate

school or transferring to a new university

"Accreditation" from an accreditation mill

- \* uploaded to the Documents Tab in Org Rep Persona
- \*\* not required for annual report instruments

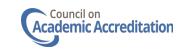

graduate education programs in audiology

and speech-language pathology

## **ARMATURE Fabric**

Questions?

Contact caareports@asha.org

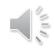

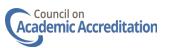